# Konfigurieren von InformaCast Paging Server Cisco Unified Communications Manager (CUCM) 12.0

# Inhalt

**Einführung** Voraussetzungen Anforderungen Verwendete Komponenten Hintergrundinformationen Übersicht der Funktionen Navigieren Sie zu CCMAdmin User Interface (UI) > Advanced Features (Erweiterte Funktionen) > Emergency Notification Paging (Paging für Notfallbenachrichtigungen). Die CCMAdmin-Benutzeroberfläche bietet einen Link zum Ausführen des Paging-Assistenten für Benachrichtigungen in Notfällen. **Konfiguration** Schritt 1: Bevor Sie den Assistenten ausführen, installieren Sie InformaCast 12.0 mit der OVA-Vorlage. Schritt 2: Geben Sie die IP-Adresse des InformaCast-Servers, den Benutzernamen (Admin) und das Kennwort ein. Überprüfen **Fehlerbehebung** 

## Einführung

Dieses Dokument beschreibt die Funktionen von Cisco IP Paging und Notfallbenachrichtigungen. Der CUCM ist in InformaCast Paging Server integriert, um diese Funktionalität bereitzustellen.

Unterstützt von Alejandra Gonzalez Romero, Cisco TAC Engineer, herausgegeben von Gurpreet Kukreja

## Voraussetzungen

### Anforderungen

CUCM 11.5.3SU3/ 12.0

InformaCast 12.0.1

Bei Panikschaltflächen müssen die Telefone über eine Kurzwahl verfügen.

InformaCast Paging Server muss mit dem OVA installiert werden.

### Verwendete Komponenten

Die Informationen in diesem Dokument basieren auf den im Abschnitt "Anforderungen" aufgeführten Software- und Hardwareversionen.

Die Informationen in diesem Dokument wurden von den Geräten in einer bestimmten Laborumgebung erstellt. Alle in diesem Dokument verwendeten Geräte haben mit einer leeren (Standard-)Konfiguration begonnen. Wenn Ihr Netzwerk in Betrieb ist, stellen Sie sicher, dass Sie die potenziellen Auswirkungen eines Befehls verstehen.

### Hintergrundinformationen

Da der InformaCast Paging Server auf einer separaten Anwendung (virtuelles System) ausgeführt wird, ist für beide Anwendungen eine manuelle Konfiguration erforderlich: CUCM und InformaCast-Paging.

CUCM 12.0 automatisiert die Bereitstellung von Notfallbenachrichtigungen über einen Assistenten in CUCM zur Erstkonfiguration.

## Übersicht der Funktionen

Navigieren Sie zu CCMAdmin User Interface (UI) > Advanced Features (Erweiterte Funktionen) > Emergency Notification Paging (Paging für Notfallbenachrichtigungen).

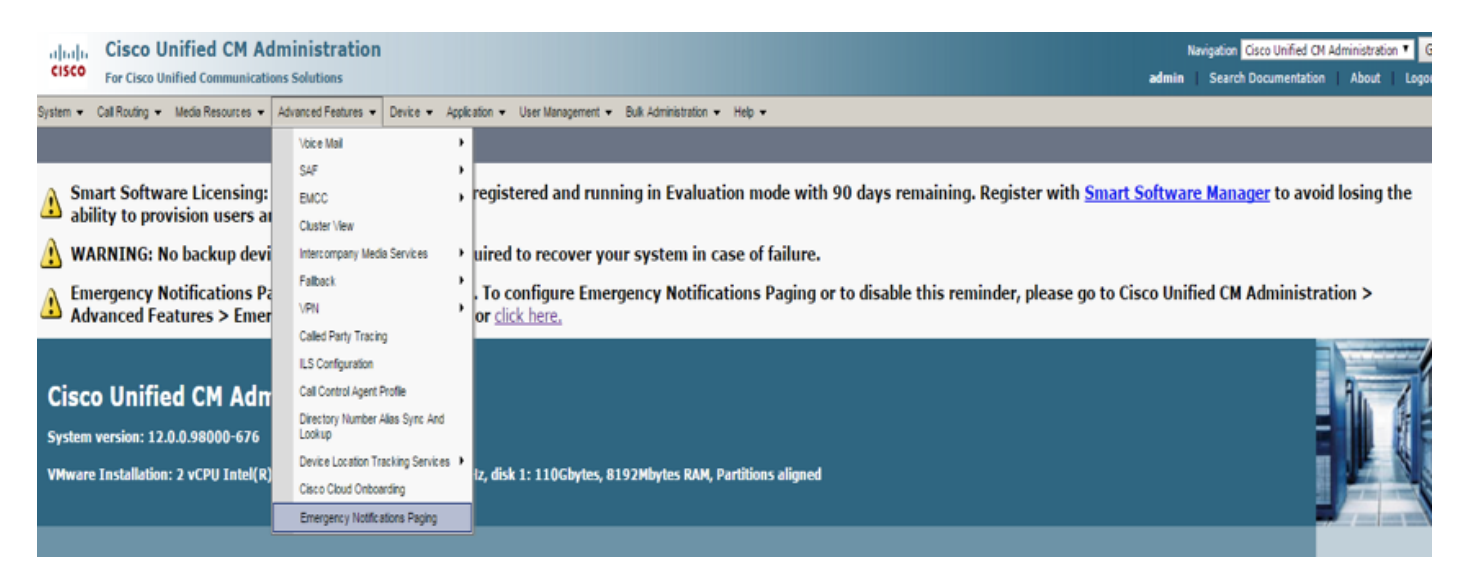

Die CCMAdmin-Benutzeroberfläche bietet einen Link zum Ausführen des Paging-Assistenten für Benachrichtigungen in Notfällen.

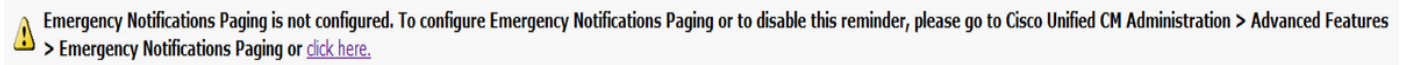

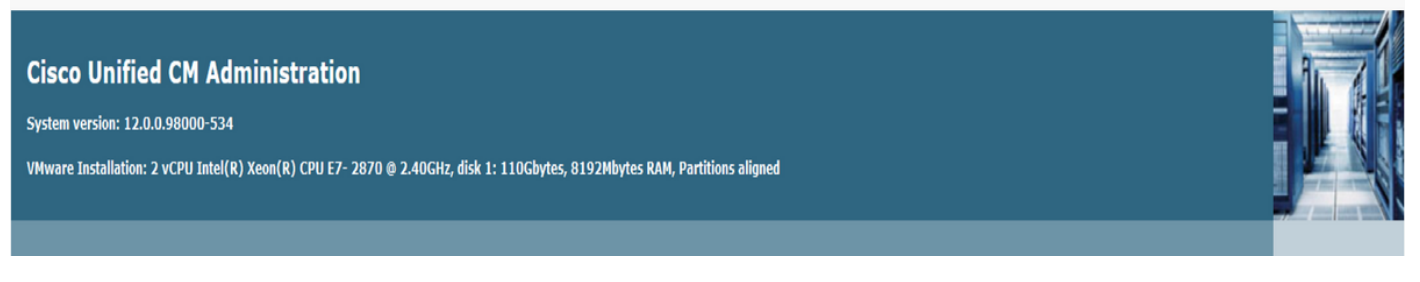

Der Einmalassistent automatisiert die Konfiguration im CUCM und im InformaCast-Server. Nach Abschluss des Assistenten können CUCM und InformaCast bei Bedarf geändert werden.

Die beiden wichtigsten Funktionen, die mit dem Paging-Assistenten konfiguriert werden, sind die Panik Button Alerting und Notrufwarnung.

### Paniktastenwarnung

In den Anrufertelefonen wird eine Kurzwahl erstellt. Die Kurzwahl sendet den Anruf mithilfe eines SIP-Trunks an den InformaCast-Server. Das ursprüngliche Telefon hört eine Audioübertragung vom Informacast-Server. Anschließend sendet der InformaCast-Server eine Aufzeichnung von Audio (Multicast) und eine Textbenachrichtigung an die Zieltelefone.

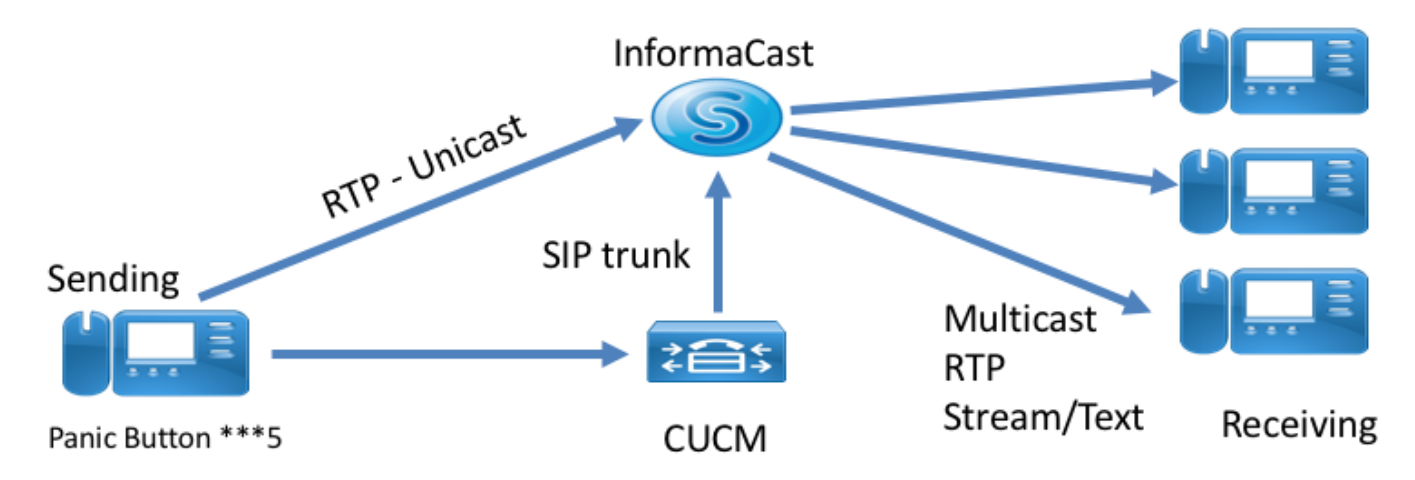

### Warnmeldungen für Notrufe

CallAware for InformaCast überwacht die Anrufe im Communications Manager. Wenn Sie eine Nummer anrufen, die CallAware für die Überwachung konfiguriert wurde (z. B. 911), löst die Anrufaufzeichnungssoftware eine Text-/Audio-Massenbenachrichtigung für alle unterstützten InformaCast-Geräte (IP-Telefone, analoge/IP-Lautsprecher, Desktops usw.) aus. Die Telefone empfangen ein vordefiniertes Audio. Beispiel: "Extension 1234 Dialed 911 at 11/11/17 14:34 PM" Es gibt auch eine Option, um den RTP-Stream aufzuzeichnen, der jedoch vom Assistenten in CUCM nicht aktiviert wird.

Wenn der Assistent in CUCM ausgeführt wird, wählen Sie ein Routenmuster aus. Das Routenmuster enthält die Nummer, die CallAware überwacht.

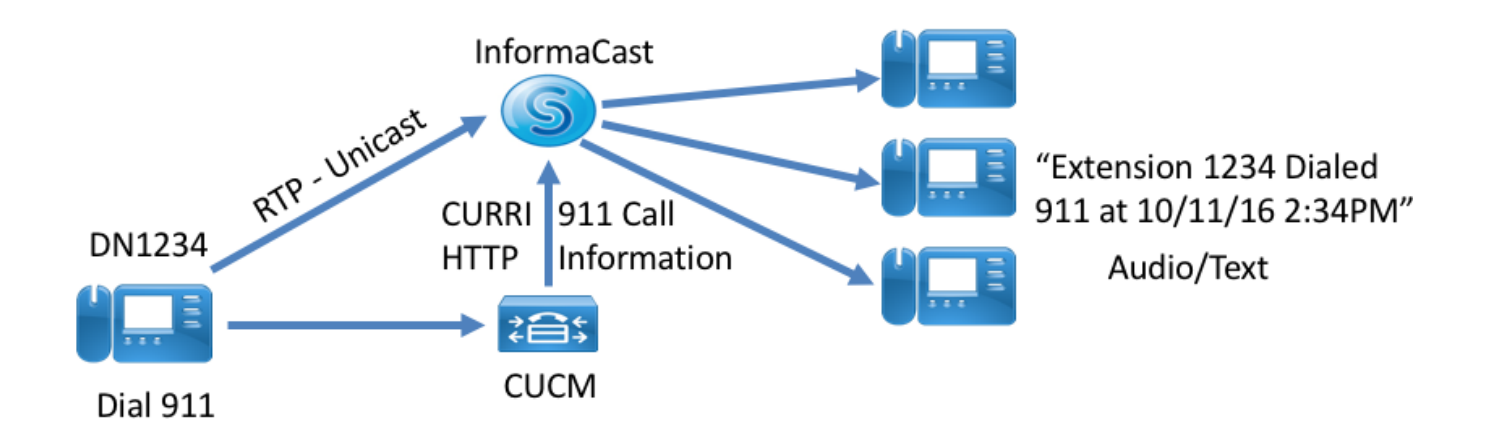

### Konfiguration

Führen Sie den Notrufassistenten aus, und geben Sie die angeforderten Informationen ein.

#### **Schritt 1: Bevor Sie den Assistenten ausführen, installieren Sie InformaCast 12.0 mit der OVA-Vorlage.**

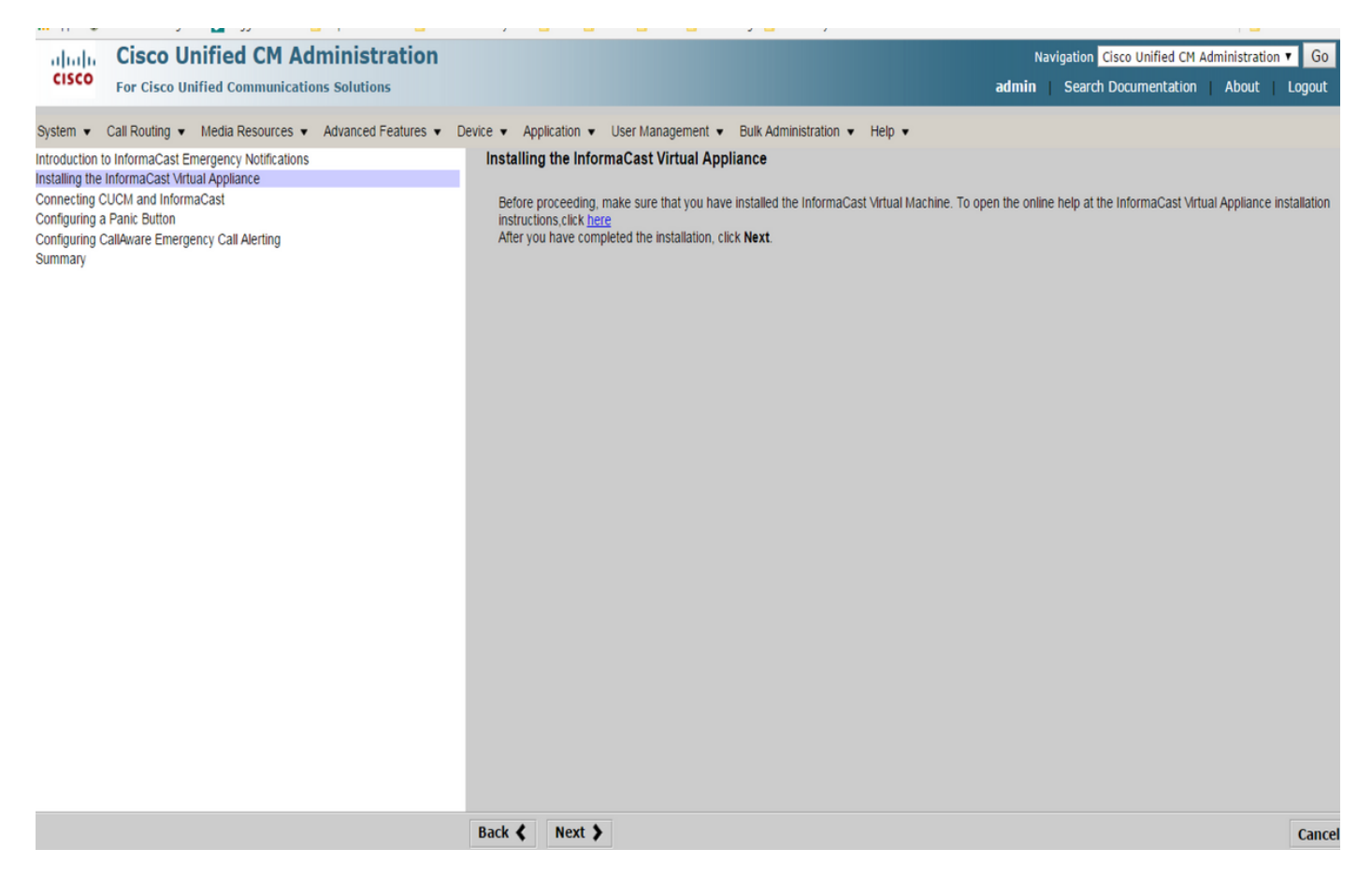

**Schritt 2: Geben Sie die IP-Adresse des InformaCast-Servers, den Benutzernamen (Admin) und das Kennwort ein.** 

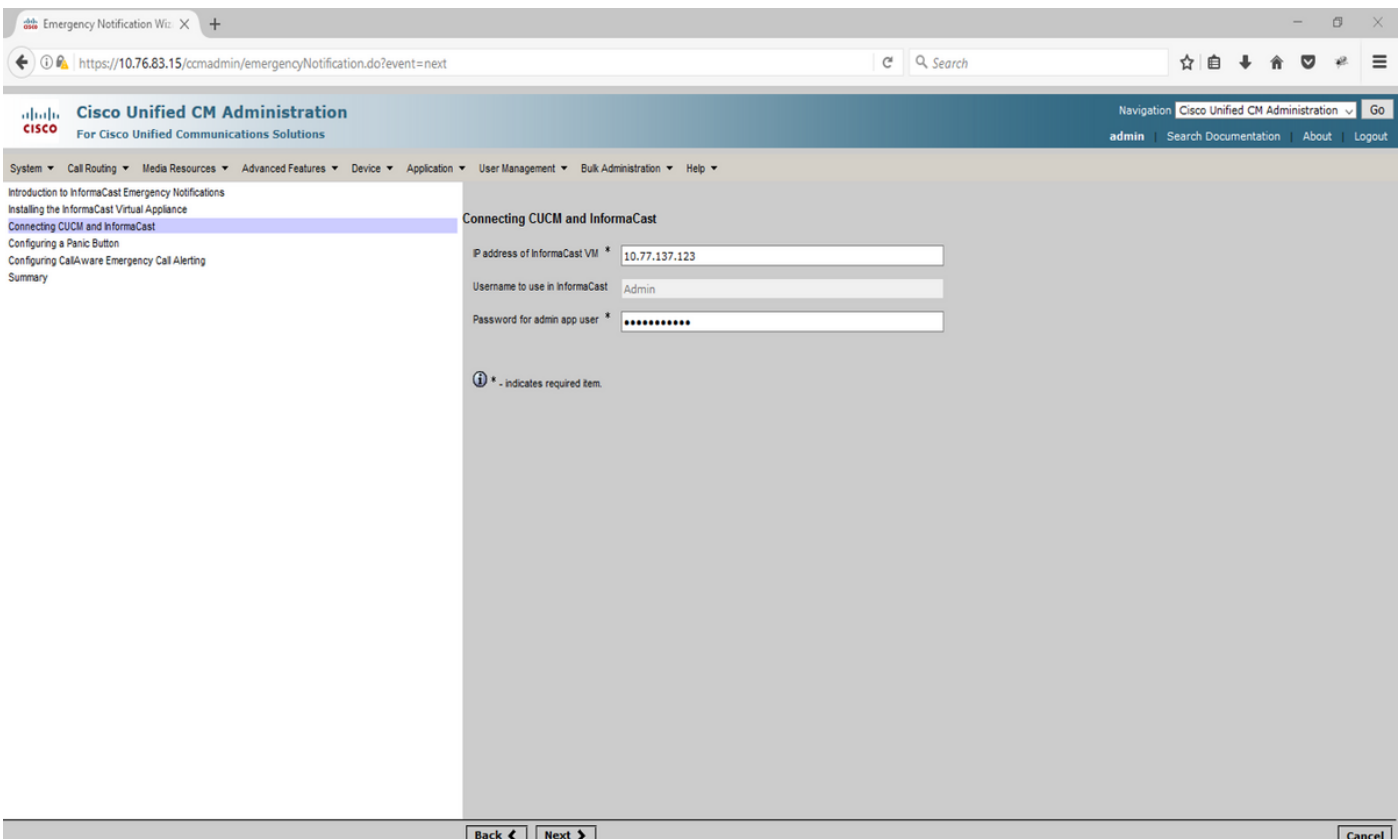

Im Hintergrund folgt Folgendes:

#### CUCM

- 1. Aktivieren Sie den SNMP-Dienst (jeder Knoten im Cluster).
- 2. Konfigurieren des SNMP Community String als Version 3 InformaCast
- 3. Aktivieren des CTI Manager-Service (maximal 3 Knoten)
- 4. Neue Region erstellen ICVA
- 5. Neue Routengruppe erstellen ICVA\_RG
- 6. Neuen Gerätepool erstellen ICVA
- 7. SIP-Trunk erstellen InformaCast
- 8. Routengruppe/Routenliste ICVA\_RG erstellen, ICVA\_RL
- 9. Rolle erstellen AXL
- 10. Anwendungsbenutzer erstellen InformaCast

### InformaCast

- 1. Erstellen Sie den CUCM-Cluster.
- 2. Empfängergruppen aktualisieren
- 3. Festlegen des SIP-Zugriffs und Verweigern aller IPs und Zulassen der CUCM-IP
- 4. SIP für Anrufe aktivieren
- Konfigurieren einer Panic-Taste

 1. Wählen Sie die vorab aufgezeichnete Nachricht für die Panikschaltfläche aus. Im Assistenten gibt es nur eine Option für die vorab aufgezeichnete Nachricht, dass

enthält Audio- und Textnachrichten, die an die Telefone gesendet werden. Die Nachricht kann anschließend im InformaCast-Server geändert werden.

2. Geben Sie die Kurzwahlnummer für die Zieltelefone ein. Wenn diese Kurzwahl gedrückt wird, wird das Paging aktiviert.

3. Wählen Sie die Routenpartition aus, die auf das Routenmuster angewendet wird, das den Anruf an informacast sendet.

4. Wählen Sie die Telefone aus, die die Kurzwahl enthalten (Paniktaste).

 5. Legen Sie die Regeln fest, und wählen Sie die Telefone aus, die das Paging empfangen. Diese Telefone werden der Empfangsgruppe in InformaCast hinzugefügt.

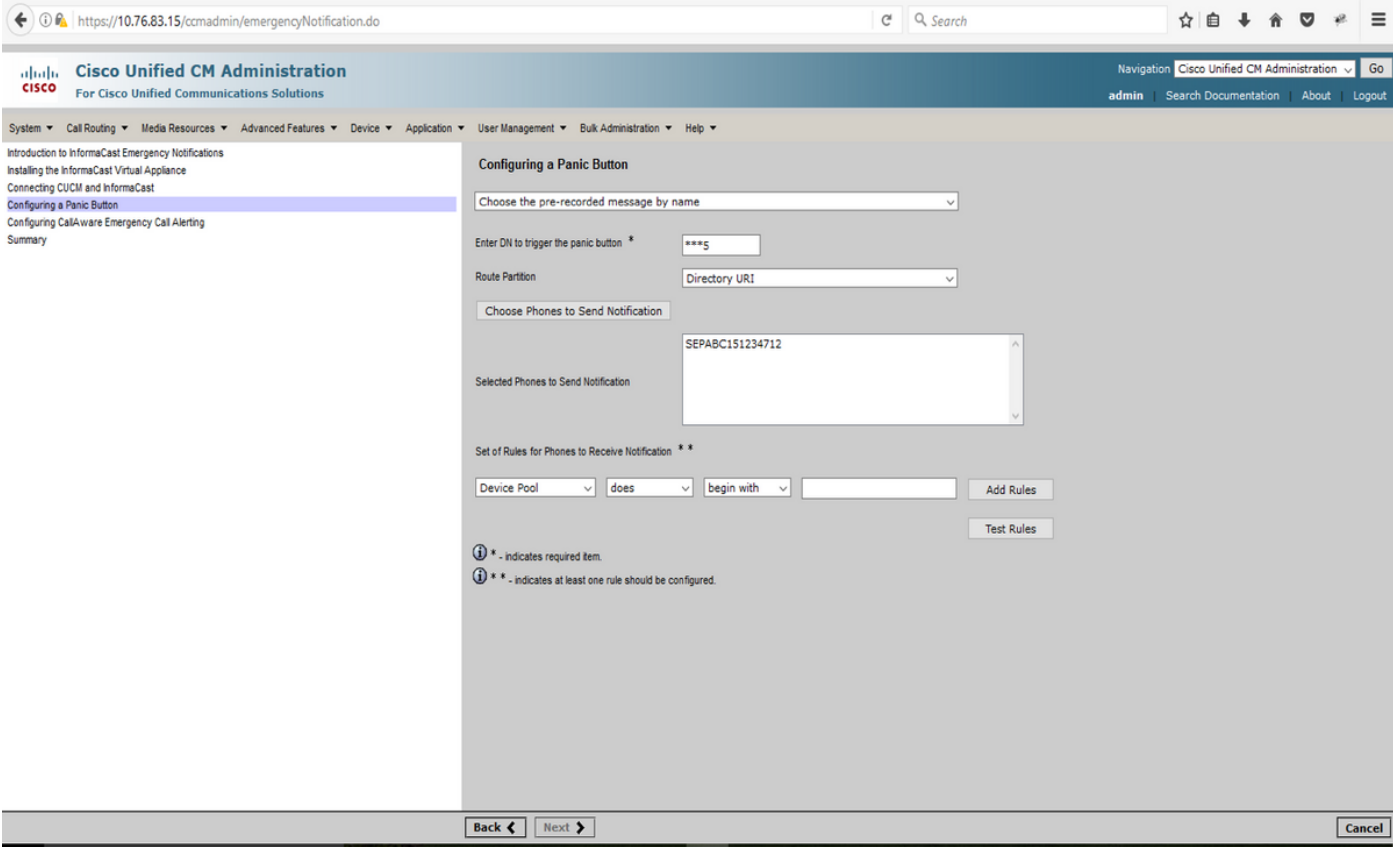

- Konfigurieren der CallAware Emergency Call Alerting

1. Wählen Sie die zuvor aufgezeichnete Nachricht für den CallAware Emergency-Anruf aus.

2. Wählen Sie Route P ausZeichen mit der Nummer, die CallAware überwacht.

 3. Legen Sie die Regeln fest, und wählen Sie die Telefone aus, die das Paging empfangen. Wenn diese Weiterleitungsmuster aufgerufen werden, wird von InformaCast eine Benachrichtigung generiert und an die Telefone gesendet, die den Regeln entsprechen.

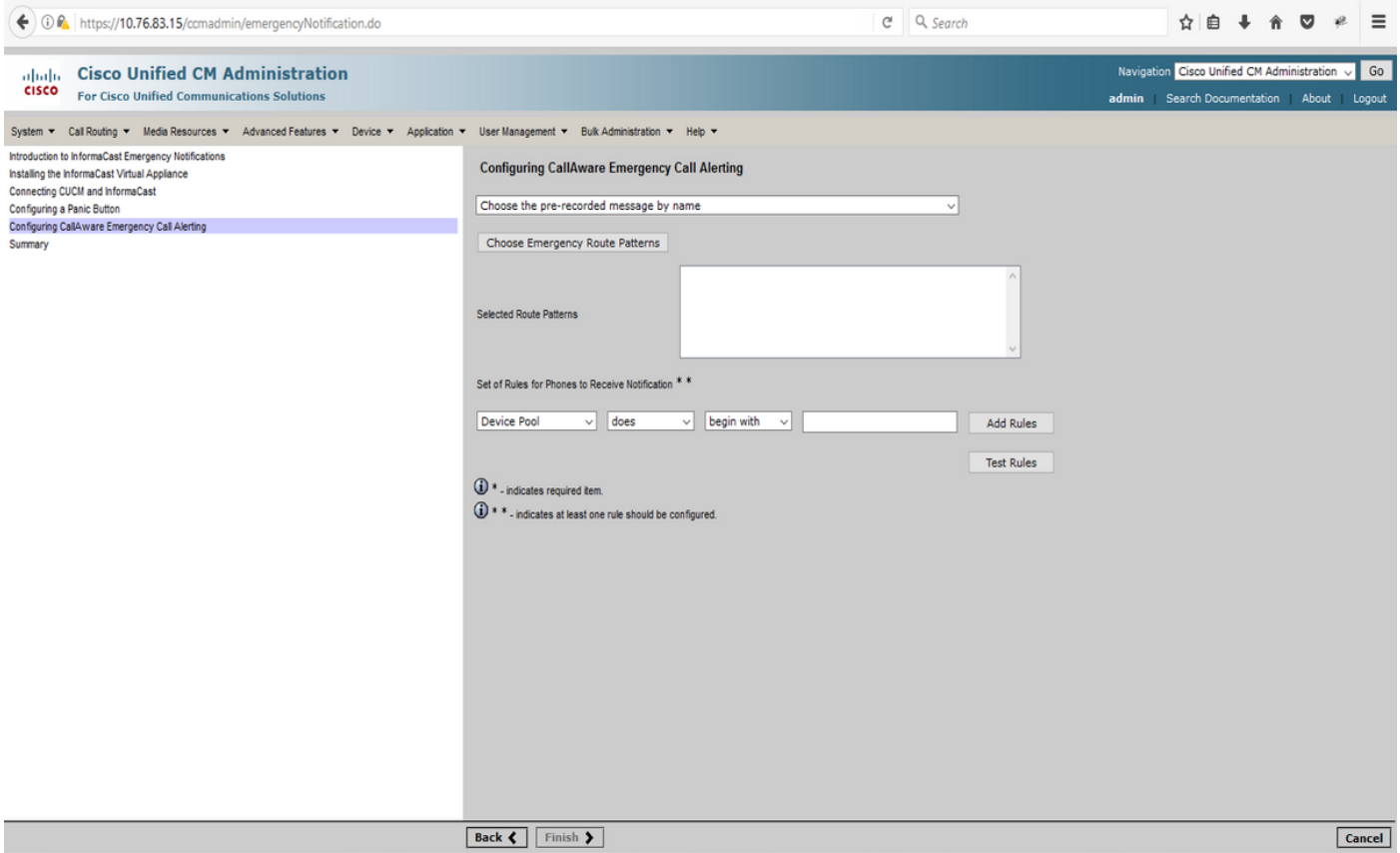

# Überprüfen

- Drücken Sie für die Panikschaltfläche die Kurzwahl, die Sie auf dem Telefon erstellt haben. Die als Ziel ausgewählten Telefone (mit den Testregeln) müssen die Audiowiedergabe über den Lautsprecher wiedergeben.

- Rufen Sie für die CallAware-Benachrichtigung das gewählte Weiterleitungsmuster auf, und die als Ziel ausgewählten Telefone müssen eine Audioaufforderung erhalten, die angibt, welches Gerät den Anruf getätigt hat.

## Fehlerbehebung

Wenn keine Audiowiedergabe erfolgt, der Lautsprecher jedoch am Telefon aktiviert wird, handelt es sich wahrscheinlich um ein Multicast-Problem im Netzwerk. Die gesamte Konfiguration in CUCM und Informacast ist jedoch in Ordnung.

Cisco TAC behebt nur die Assistentenkomponente für die Emergeny Notification-Funktion in CCM  $12x$ 

Wenn der Emergency Notification-Assistent fehlschlägt und Sie ihn wiederherstellen müssen, um die Konfiguration erneut zu starten, können wir wie folgt vorgehen:

1. Löschen Sie alle in CUCM erstellten Informationskonfigurationen: Region, Gerätepool, SIP-Trunk, Routenmuster, Anwendungsbenutzer und SNMP Community String.

2. Löschen Sie die Informacast-Einträge aus der Kratzertabelle, damit der Assistent erneut ausgeführt werden kann.

Hinweis: {Seien Sie vorsichtig beim Löschen von Informationen aus der Tabelle Scratch, da es sich um einen BLOB handelt, der gerätespezifische Informationen,

Serviceparameterspezifikationen, Abhängigkeitsergebnisse usw. enthält. Einige Datensätze sind temporär, einige müssen beibehalten werden. Bitte seien Sie daher vorsichtig, wenn Sie die Einträge daraus löschen, stellen Sie sicher, dass die "WHERE"-Klausel in delete-Anweisung korrekt ist. WHERE-Klausel muss sich auf das Löschen von Informationen im Assistenten beziehen.}

 - Überprüfen Sie vor dem Löschen, wie viele Datensätze für den Emergency Notification Wizard vorhanden sind.

admin: run sql select \* from scratch where name like 'wiz%informacast%'

- Löschen Sie die Informationen des Informationsassistenten aus der Tabelle. Vergessen Sie NICHT die where-Anweisung

admin: run sql delete from scratch where name like 'wiz%informacast%'